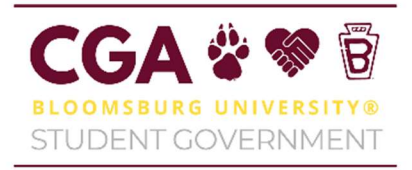

## Commonwealth University of Pennsylvania Bloomsburg University Campus Shuttle Tracker Instructions

1. Download the Verizon Spotlight App on either IOS or Android

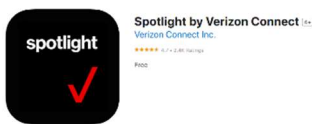

- 2. Log into the universal account
	- a. Username: bubus@commonwealthu.edu
	- b. Password: bloombus
- 3. You will be prompted with a series of questions.
	- a. Do you have a Reveal or Fleet account?
		- i. Reveal
	- b. What is your region?
		- i. North America
	- c. Accept the Terms of Agreement
- 4. You're now ready to use the app!

Please note that the Shuttles update near real-time (around every 45 seconds).

• To view when a shuttle has last updated its locations, click on its icon and see the *last* update tool tip.

Green Arrow Icons are shuttles at are in motion.

Red Square Icons are shuttles that are not running.

Orange Pause Icons are shuttles that are idling.

 Sometimes shuttles that are not currently transporting students will show idling in a location for long periods – this shuttle will eventually start its route again or stop running.